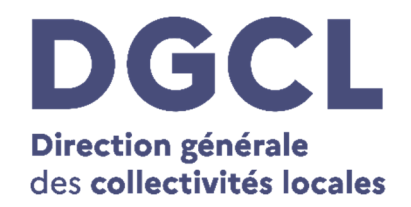

# **Guide d'utilisation du Portail des Opérations Funéraires (POF)**

## Accès des **Opérateurs Funéraires**

au volet administratif dématérialisé du certificat de décès

**Version POF :** V 3.0

**Destinataires du guide :** agents du secteur funéraire souhaitant télécharger le volet administratif d'un certificat de décès et dirigeants concernés par l'annexe

**Lien :** https://pof.interieur.gouv.fr

## **Présentation du Portail des Opérations Funéraires (POF)**

Pour télécharger le Volet Administratif du Certificat de Décès (VACDc) sur le Portail des Opérations Funéraire (POF), voici les étapes à suivre.

1- Lorsque le médecin établit un certificat de décès dématérialisé, le VACDc est automatiquement déposé sur le POF.

**2 - Pour consulter le POF et télécharger le VACDc**, vous devez vous connecter au POF en utilisant votre identifiant et votre mot de passe **France Connect**.

Si vous n'en disposez pas, vous devez vous créer un identifiant **France Connect** (identifiant personnel, confidentiel). Pour toute question relative à la connexion à France Connect, vous pouvez consulter la FAQ disponible sur le site de France Connect : https://franceconnect.gouv.fr/faq.

Puis, il est nécessaire d'identifier l'entreprise pour laquelle vous intervenez (n° SIRET (14 chiffres) de l'établissement + n° d'habilitation de l'établissement). Pour que la connexion au POF soit possible, le **numéro d'habilitation national** qui a été communiqué au moment de la prise de l'arrêté préfectoral d'habilitation doit être utilisé. En effet, la connexion est impossible avec le numéro local.

Une fois ces numéros renseignés, votre employeur reçoit dans sa boîte mail un lien sur lequel il va devoir cliquer afin de valider que vous travaillez bien pour l'entreprise. Cette validation vaut pour une durée de trois mois. Une actualisation est faite tous les trois mois pour chaque salarié. Pour qu'aucune difficulté liée à la réception de ce lien de validation de compte n'apparaisse, le dirigeant de l'entreprise - votre employeur - doit veiller à renseigner, au moment de la demande d'habilitation auprès de la préfecture, une **adresse de messagerie** viable et à laquelle il a bien accès.

Si, par erreur, votre employeur clique sur le mauvais lien et vient à bloquer le compte en cours de confirmation, il peut contacter directement la DGCL, par le biais de la boîte fonctionnelle (dgcl-rof-pof@dgcl.gouv.fr) en communiquant le numéro de SIRET + le n° d'habilitation afin qu'il soit procédé au déblocage du compte concerné.

**3 - Une fois connecté sur le site du POF**, deux options sont possibles pour accéder au VACDc :

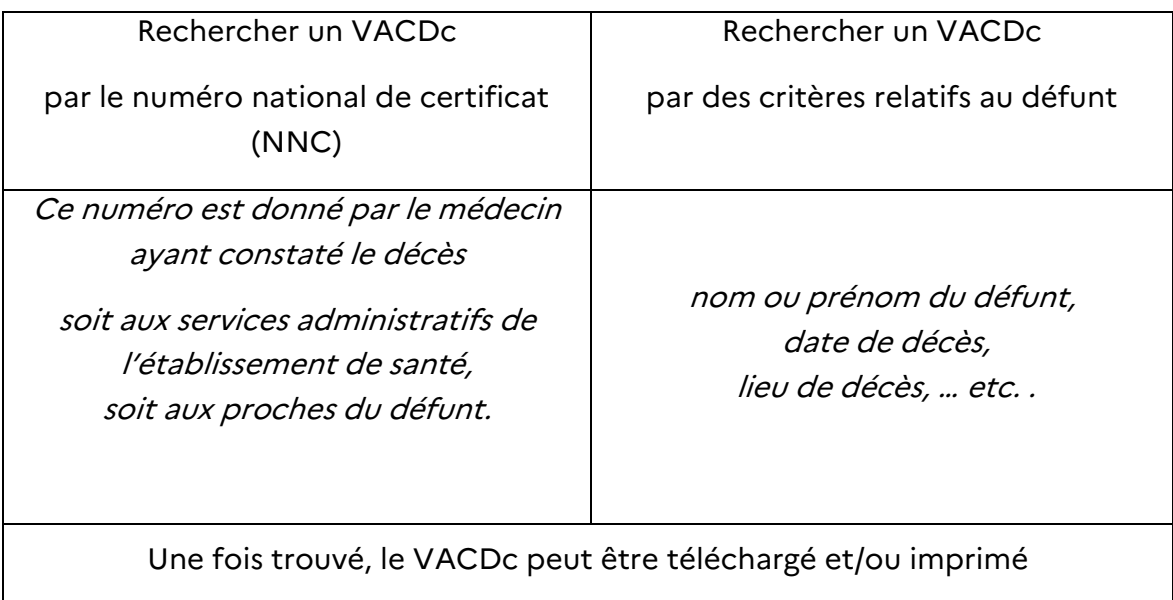

Ce VACDc contient les mêmes informations et a la même valeur qu'un formulaire papier. Il permet à l'entreprise de vérifier si les opérations mortuaires sont réalisables ou non. Il est téléchargeable de la même manière par le crématorium, la chambre funéraire, un thanatopracteur, ou une autre entreprise de pompes funèbres.

NB **:** le VACDc est transmis de façon dématérialisée en mairie pour les communes actuellement raccordées à CertDc. Il n'est pas nécessaire (mais il n'est pas interdit) de l'imprimer pour les services d'état civil qui le reçoivent également par voie dématérialisée. La version papier est transmise aux communes qui ne sont toujours pas raccordées.

Le site du POF : https://pof.interieur.gouv.fr

## Sommaire

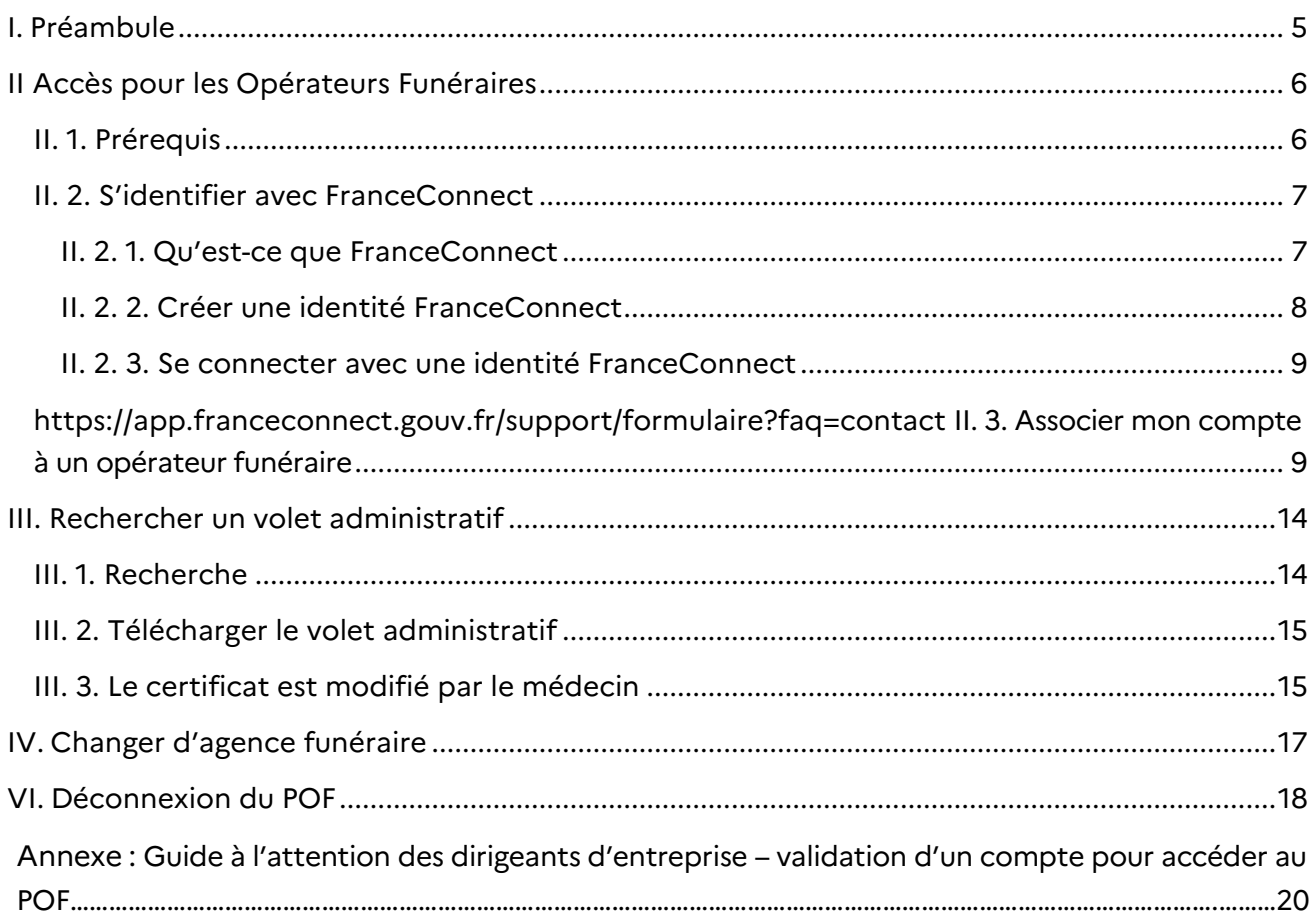

## **I. Préambule**

Le **Portail des Opérations Funéraires** (ou **POF**) est un outil mis à la disposition des opérateurs funéraires habilités.

Le présent guide décrit l'utilisation de ce portail, mettant à disposition le volet administratif de l'ensemble des certificats de décès rédigés par le médecin depuis l'application **CertDc**  (application sur navigateur Internet ou application mobile).

## **II. Accès pour les Opérateurs Funéraires**

## **II. 1. Prérequis**

L'accès au POF et aux **volets administratifs** des certificats de décès au **format PDF** est possible depuis un ordinateur, un smartphone ou une tablette.

## **Prérequis techniques à l'utilisation du POF depuis un ordinateur** :

- Un **ordinateur** disposant d'une connexion Internet.
- Un **navigateur Internet** à jour parmi les navigateurs recommandés : Google Chrome, Mozilla Firefox, Internet Explorer, Safari.
- Pour lire les fichiers au format PDF, vous devez installer un **lecteur** comme Adobe Acrobat Reader.

## **Prérequis techniques à l'utilisation du POF depuis un smartphone ou une tablette**

- Un **smartphone** ou une **tablette** disposant d'une connexion Internet (mobile ou WiFi) Un écran d'une taille de 5" minimum est conseillé pour la consultation du site et du volet administratif au format PDF.
- Un **navigateur Internet**, installé sur l'appareil.
- Pour lire les fichiers au format PDF, il faut un lecteur, tel que Adobe Acrobat Reader.

## **Accéder au Portail des Opérations Funéraires**

Entrez dans la barre d'adresse de votre navigateur internet l'URL suivante :

https://pof.interieur.gouv.fr

#### La page d'accueil et de connexion s'affiche :

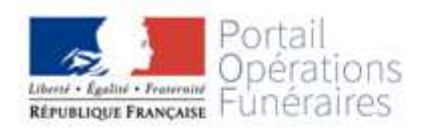

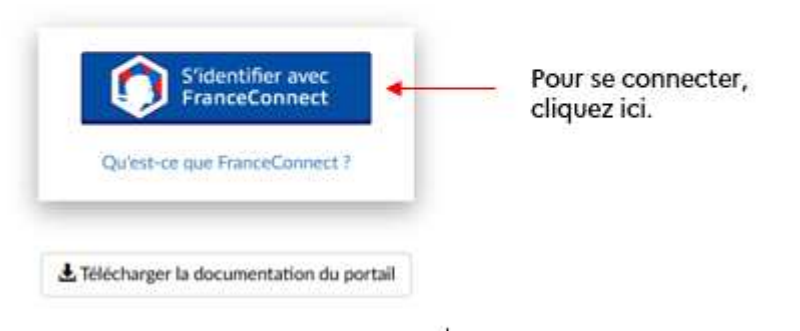

## **II. 2. S'identifier avec FranceConnect**

## II. 2. 1. Qu'est-ce que FranceConnect

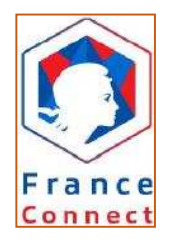

La connexion au POF requiert l'utilisation d'une identité numérique **FranceConnect**, mise à disposition par l'État. Elle permet de garantir l'identification nominative de chaque personne utilisant le service. Cette identité numérique permet d'accéder à l'ensemble des télé-services de l'administration.

Pour plus d'informations : https://franceconnect.gouv.fr/

Les fournisseurs d'identité sont, en septembre 2022 :

- Impots.gouv.fr
- Ameli.fr
- L'identité numérique La Poste
- Mobile Connect et moi
- Msa.fr
- Alicem

Si vous disposez déjà d'un compte sur impots.gouv.fr car vous télé-déclarez vos impôts ou d'un compte sur Améli.fr ou Msa.fr pour consulter vos remboursements d'assurance maladie par exemple, vous n'avez rien à faire. Un de ces comptes pourra être utilisé au travers du bouton FranceConnect.

II. 2. 2. Créer une identité FranceConnect

## **Comment créer un compte impots.gouv.fr** :

Allez sur https://www.impots.gouv.fr/portail/particulier, cliquez sur « Votre espace particulier », vous accédez directement à la page de création de votre espace :

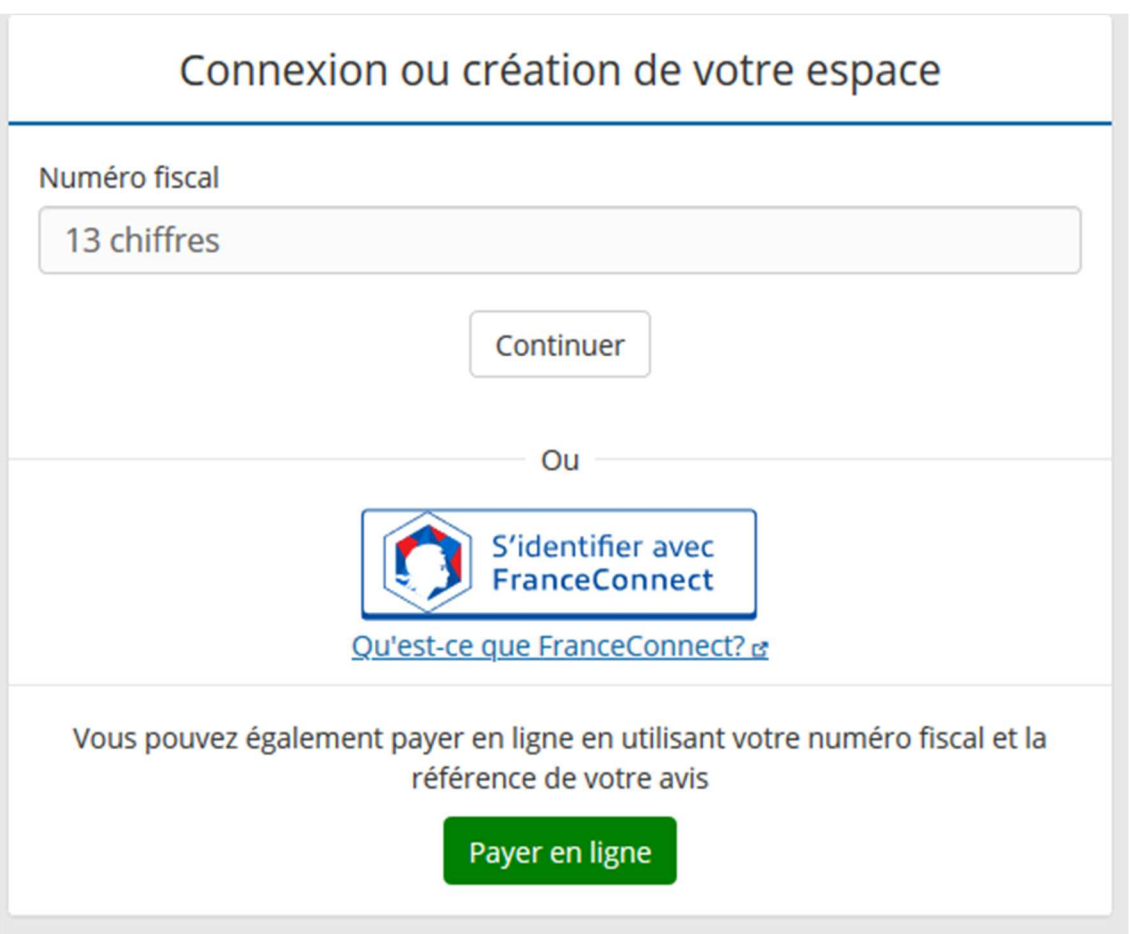

Saisissez le numéro fiscal, le numéro de déclarant en ligne et le revenu fiscal de référence.

Cliquez sur Valider et suivez la procédure (création mot de passe...).

Aux prochaines connexions, seul le numéro fiscal de référence et votre mot de passe vous sera demandé.

## **Comment créer un compte Ameli.fr** :

Allez sur http://www.ameli.fr/#, et cliquez sur « Compte ameli » et suivez la procédure.

#### **Comment créer un compte La Poste** :

Allez sur https://lidentitenumerique.laposte.fr/ cliquez sur « Créer votre identité numérique », et entrez une adresse email et renseignez vos nom, prénom et mot de passe.

## II. 2. 3. Se connecter avec une identité FranceConnect

> Saisissez dans la barre d'adresse de votre navigateur internet l'adresse suivante : https://pof.interieur.gouv.fr

> Cliquez sur le bouton :

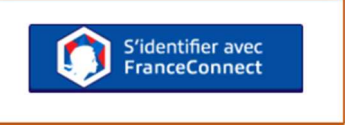

> Cliquez sur la case de votre fournisseur d'identité :

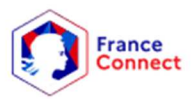

Je choisis un compte pour me connecter sur :

# **Portail des Opérations Funéraires**

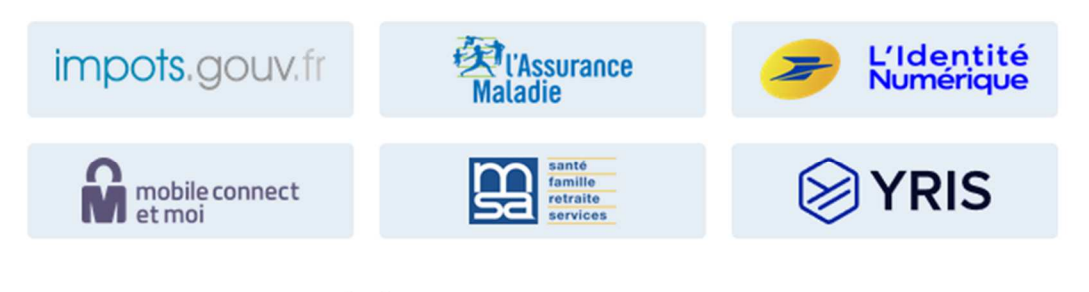

Se souvenir de mon choix

> Suivez ensuite les étapes de connexion propres au fournisseur d'identité sélectionné.

> En cas de problème lors de votre connexion, contactez le support utilisateur FranceConnect **en envoyant un mail** à :

**https://app.franceconnect.gouv.fr/support/formulaire?faq=contact**

## **II. 3. Associer mon compte à un opérateur funéraire**

Le compte doit être lié à l'entreprise de pompes funèbres habilitée dans laquelle la personne souhaitant se connecter travaille. En cas d'activité dans plusieurs établissements, il convient d'identifier l'établissement principal\*.

Cette identification est demandée dans les cas suivants :

- lors de la première connexion au POF ;
- si l'habilitation de l'agence n'est plus valable ;
- tous les 3 mois après la première connexion (ce contrôle est mis en place afin de vérifier que le salarié est toujours en activité dans le même établissement).

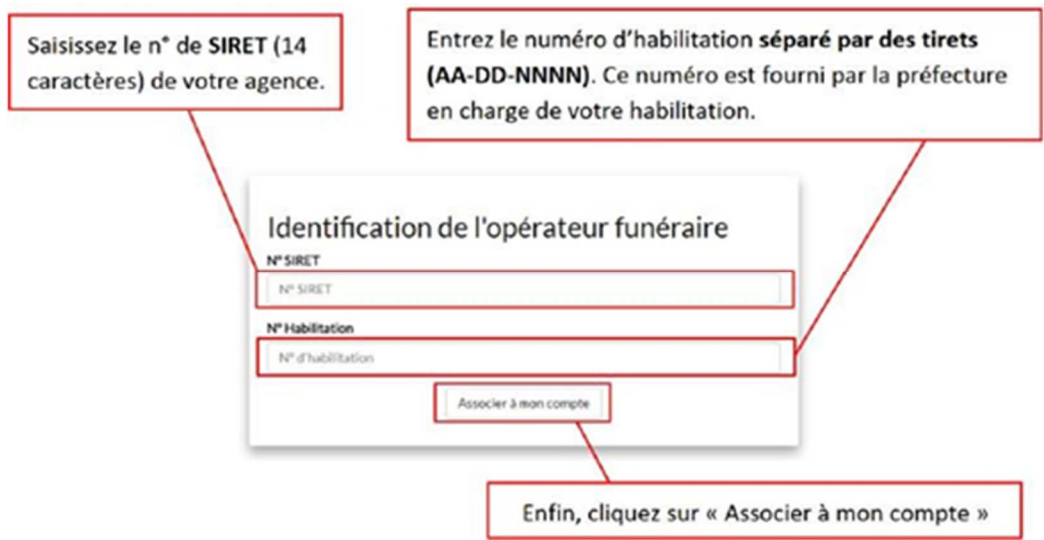

## **Je n'arrive pas à me connecter :**

#### Le message suivant s'affiche :

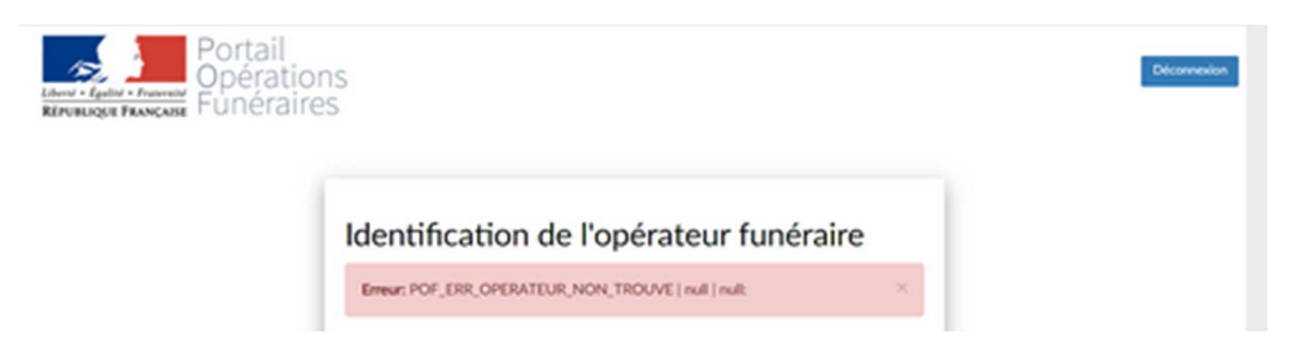

Cela signifie que le(s) identifiant(s) utilisé(s) pour vous connecter au POF sont erronés. Afin de vous connecter sans difficulté, veillez à

- bien renseigner le numéro de SIRET et le numéro d'habilitation associé,
- bien utiliser le numéro d'habilitation national et non le numéro d'habilitation local. En effet, seul le numéro national permettra l'accès au POF.

Ces numéros sont ceux qui vous ont été communiqués au moment de votre habilitation par la préfecture.

Si toutefois, vous rencontrez une difficulté ou un doute à ce sujet, n'hésitez pas à contacter la DGCL ou le référent de la préfecture qui a instruit votre demande d'habilitation.

**Attention** : lors de la première connexion (et automatiquement tous les trois mois), l'accès à l'espace personnel est conditionné par la **confirmation de l'identité du salarié** par le dirigeant de l'entreprise. Apparaît alors le message suivant :

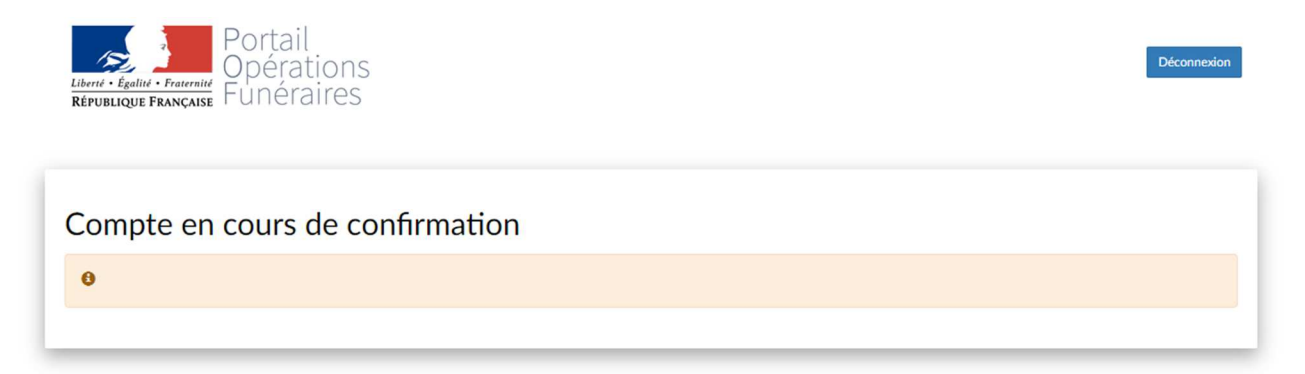

Cette confirmation se matérialise, pour le dirigeant de l'entreprise de pompes funèbres, par la réception d'un mail se présentant ainsi :

\*Nom de l'opérateur qui se connecte\* vient d'activer un compte associé à votre entreprise.

Si cette personne fait bien partie de votre entreprise, suivez ce lien. <

Dans le cas contraire, cliquez ici pour verrouiller l'utilisateur

Portail des opérations funéraires

Le responsable clique ici pour confirmer

Attention : si vous cliquez ici, le compte sera automatiquement bloqué

\*Pour plus d'informations, se référer au Guide à l'attention des dirigeants d'entreprise en Annexe.

Le message suivant peut s'afficher après une tentative de connexion via France Connect :

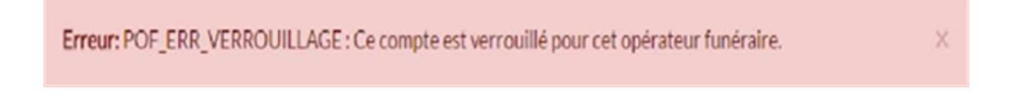

Cela signifie que votre inscription a été refusée ou bloquée par le dirigeant de l'entreprise. S'il s'agit d'une erreur, veuillez contactez le support utilisateur à l'adresse suivante : dgcl-rofpof@dgcl.gouv.fr en indiquant le numéro de SIRET et le numéro d'habilitation.

\*Pour plus d'information, se référer au Guide à l'attention des dirigeants d'entreprise en annexe.

Un autre message peut également apparaître :

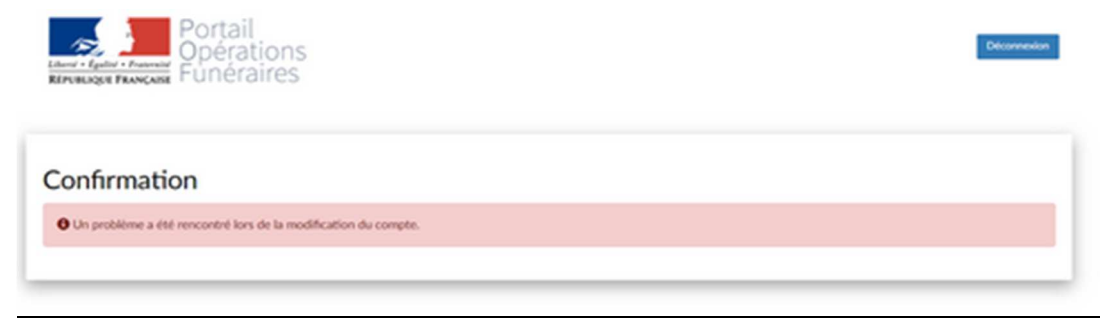

Cela signifie que le navigateur utilisé n'accepte pas l'url. Il convient, dans ce cas, de copier le lien de validation et de le coller dans un autre navigateur.

Si le **contrôle de l'habilitation est valide,** vous accédez à la page de recherche du volet administratif, qui se présente comme ceci :

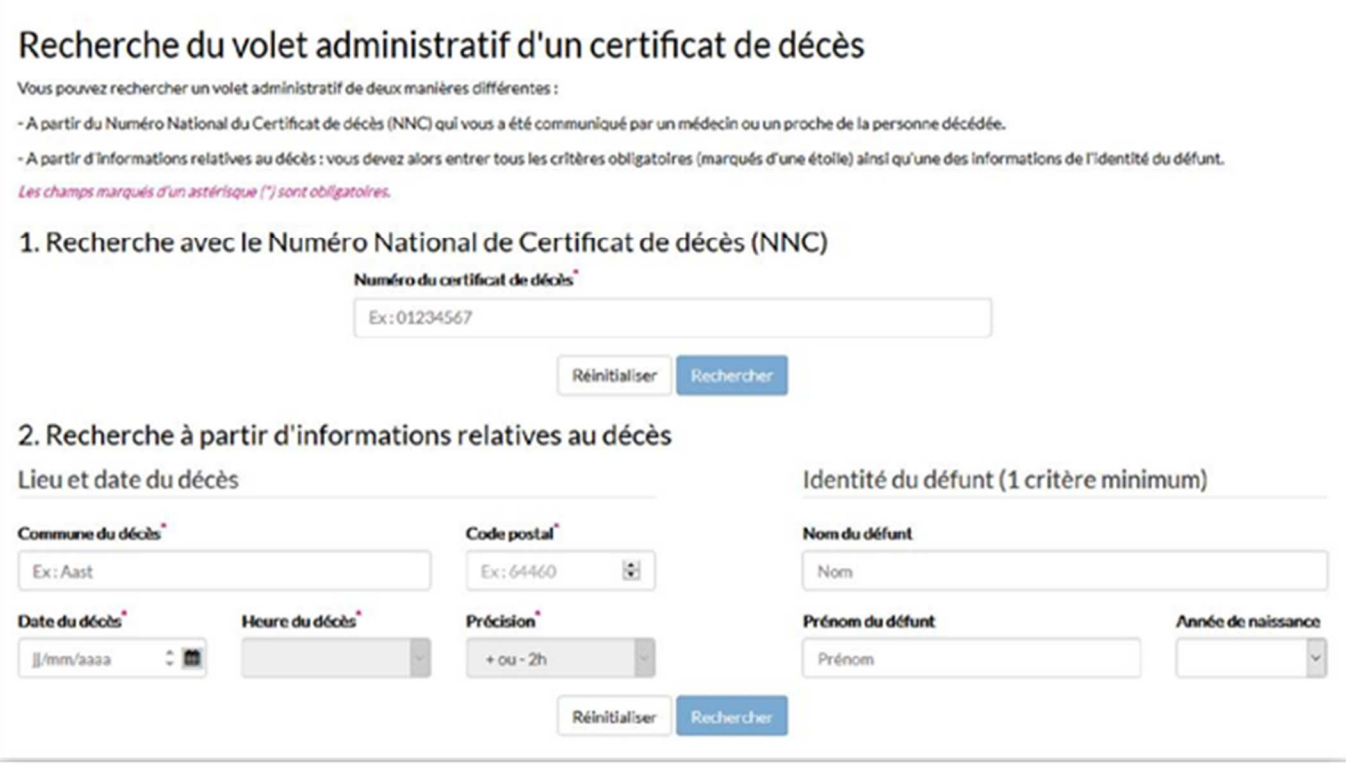

## **III. Rechercher un volet administratif**

Une fois connecté, vous pourrez rechercher le volet administratif du certificat de décès de la personne défunte.

**Rappel** : seuls les certificats de décès électroniques sont accessibles sur le POF.

## **III. 1. Recherche**

Option 1 : Rechercher avec le numéro national de certificat (NNC)

Le numéro « NNC » peut vous être fourni par :

- La mairie du lieu de décès si cette dernière a reçu le volet administratif ;
- Le médecin\* ayant rédigé le certificat ;
- En établissement de santé\*, par le personnel du bureau des admissions ou de la chambre mortuaire ;
- Par un proche du défunt, si le médecin lui a communiqué le NNC par SMS (service gratuit proposé sur l'application mobile CertDc).

\* Sur l'application mobile CertDc, le médecin peut vous transmettre le NNC par SMS sur un numéro à leur communiquer. Il doit entrer ce numéro en fin de la rédaction du certificat.

Les médecins et établissements peuvent retrouver le numéro NNC dans la section « Gérer les certificats en cours » de leur application CertDc sur navigateur Internet.

 $>$  Entrez ensuite ce numéro dans la première section « Recherche avec le Numéro National de Certificat de décès » :

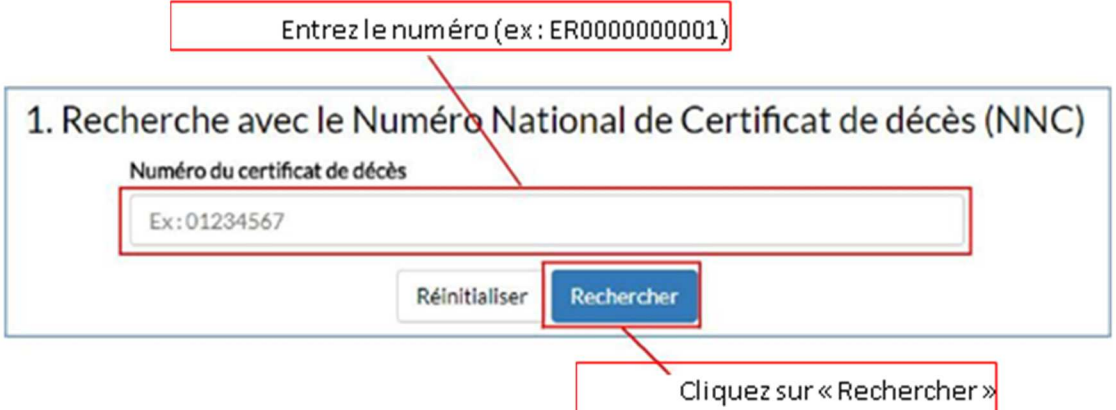

> Les résultats de la recherche apparaissent ensuite dans la deuxième moitié de la page.

## Option 2 : Rechercher avec des critères multiples

Si vous ne disposez pas du numéro « NNC », vous pouvez utiliser les critères liés au décès afin de trouver le volet administratif correspondant. Suivez ces étapes dans la section 2 « Recherche à partir d'informations relatives au décès » :

Les résultats de la recherche apparaissent ensuite dans la deuxième moitié de la page.

## **III. 2. Télécharger le volet administratif**

Vous avez entré le NNC ou les critères, puis cliqué sur le bouton « Rechercher ».

<sup>&</sup>gt;**Si ce message s'affiche : Votre recherche n'a retrouvé aucun résultat** 

Cela signifie que le volet administratif n'a pas été trouvé. Vous pouvez réitérer votre recherche en modifiant les critères (comme l'heure de décès). Si toutefois vous ne trouvez toujours pas le volet administratif cherché, vous pouvez contacter le support utilisateur (coordonnées en dernière page du guide).

 $>$  Si le volet administratif est trouvé, il apparaît dans la section « Résultats de la recherche » et vous pouvez alors le télécharger :

Cliquez sur l'icône **PDF** pour télécharger et consulter le volet administratif.

Ce format de fichier est idéal pour la consultation depuis n'importe quel support (PC, tablette, smartphone) et impression si besoin.

Dès que vous téléchargez un volet administratif, il est copié dans votre historique en bas de page : à partir de votre historique, vous pourrez au besoin le télécharger à nouveau sans le rechercher. Les volets administratifs y sont stockés selon le délai de conservation de deux mois.

## **III. 3. Le certificat est modifié par le médecin**

Vous avez téléchargé le volet administratif d'un certificat de décès, et le médecin ou un membre de son équipe l'a ensuite modifié depuis son application CertDc.

Dans ce cas :

• Opérateurs funéraires uniquement : **Le dirigeant de votre entreprise, régie ou mairie reçoit une notification par mail** de la mise à jour de ce certificat, vous permettant ainsi de savoir qu'une nouvelle version du volet administratif est disponible en téléchargement sur le POF :

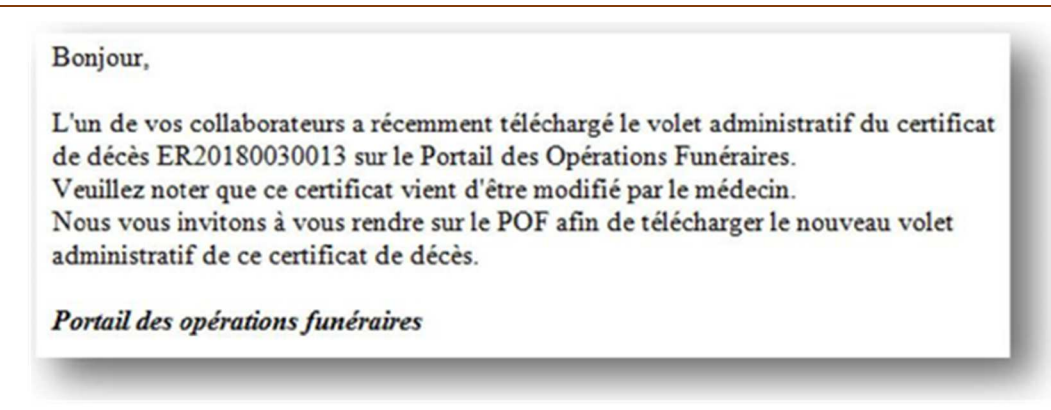

**Vous avez immédiatement accès à la nouvelle version du volet administratif**. Connectez-vous au POF et téléchargez le nouveau document à partir de votre historique des téléchargements. Un message en haut de page vous indique qu'un certificat a été modifié, et ce dernier apparaît surligné en rouge dans votre historique afin que vous puissiez l'identifier :

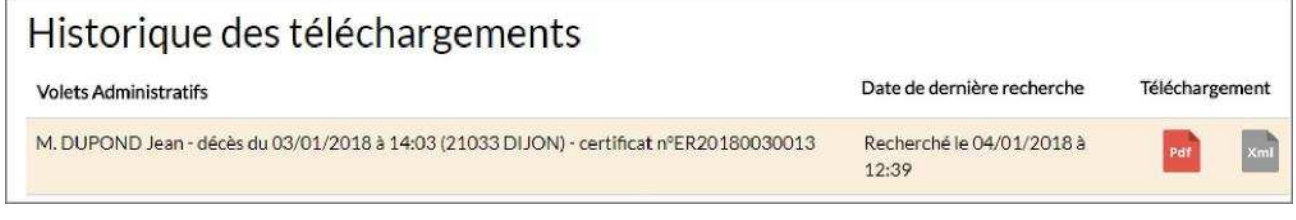

## **III. 4. Signature du vo**l**et administratif**

Le volet administratif du certificat de décès, téléchargé au format « PDF », est déjà signé par le médecin dès sa validation sur l'application CertDc.

Sur le volet administratif, vous visualisez :

- les références du médecin (son nom, prénom et son numéro RPPS) et son lieu d'exercice (nom de l'établissement et numéro FINESS) ;
- un Cachet Electronique Visible (CEV) sous la forme d'un « QR code » qui garantit l'origine et l'intégrité de l'ensemble des données du volet administratif.

Ainsi, il n'est pas nécessaire d'imprimer le document et la signature manuscrite du médecin n'est pas requise.

## **IV. Changer d'agence funéraire**

Si vous avez changé d'employeur, vous devez associer votre compte à l'habilitation de votre nouvelle entreprise.

> Connectez-vous à votre compte puis cliquez sur ce bouton en haut à droite :

Changer d'opérateur funéraire

> Réitérez ensuite les étapes décrites dans II. 3. Associer mon compte à un opérateur funéraire.

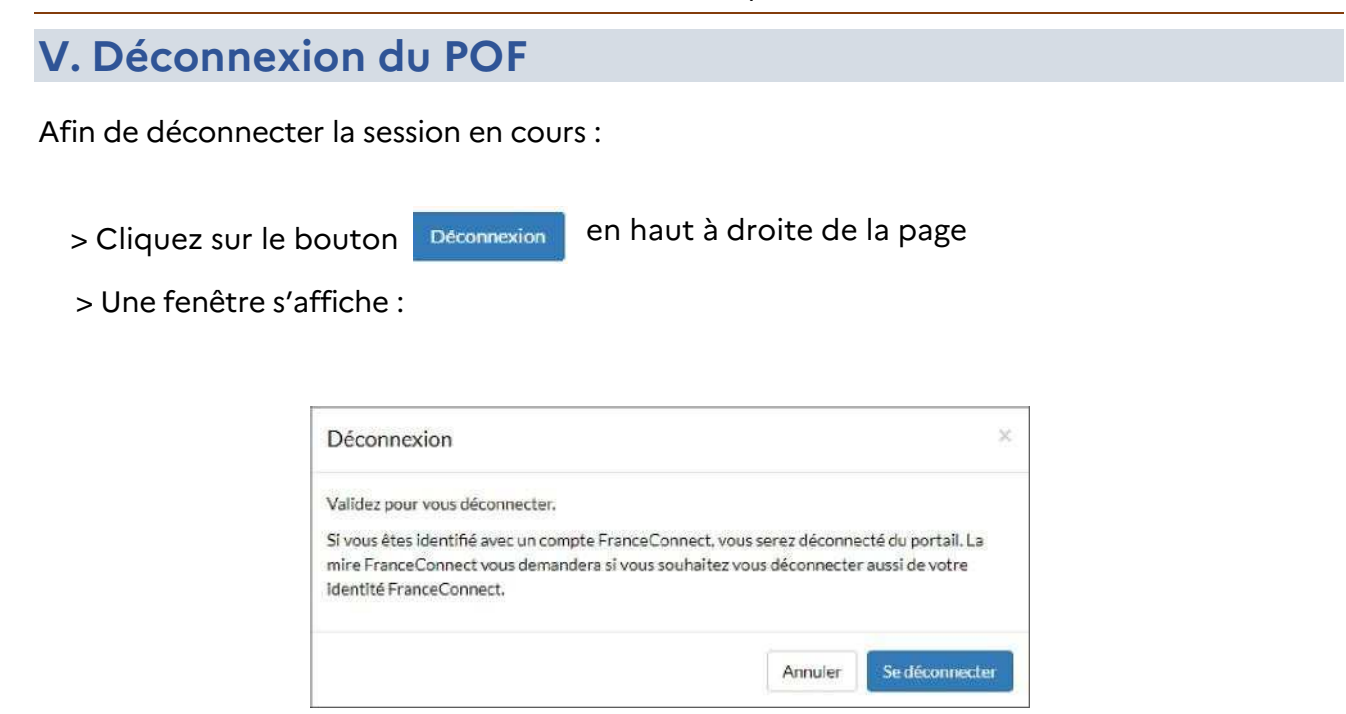

- > Confirmez votre action avec le bouton « Se déconnecter ».
- > Si vous êtes connecté avec une identité numérique FranceConnect, suivez les étapes de déconnexion affichées. Afin d'assurer la déconnexion complète du service, fermez ensuite votre navigateur Internet.

Quel que soit votre contexte d'utilisation, il est recommandé de fermer le navigateur internet entre chaque utilisation du portail.

## **VII. Support utilisateur**

Il existe une **foire aux questions** (FAQ) du POF, elle regroupe les questions fréquemment posées. Elle est accessible depuis le lien en bas de la page du site : https://pof.interieur.gouv.fr/ext/POFFront#

Si toutefois vous ne trouviez pas réponse à votre interrogation, vous pouvez contacter le **support utilisateur du Portail** :

•En envoyant à un mail à dgcl-rof-pof@dgcl.gouv.fr (jours ouvrés de 9h à 17h)

En cas de problème lors de la connexion avec une identité FranceConnect, contactez le **support utilisateur FranceConnect** :

•En envoyant un mail à :

https://app.franceconnect.gouv.fr/support/formulaire?faq=contact

**Annexe : Guide à l'attention des dirigeants d'entreprise – validation d'un compte pour accéder au POF** 

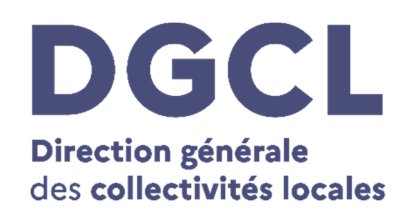

# **Guide à l'attention des dirigeants d'entreprises funéraires**

Validation de compte d'un opérateur funéraire

**Version POF :** V 3.0

Destinataires du guide : agents du secteur funéraire souhaitant télécharger le volet administratif d'un certificat de décès / validation de leur compte permettant l'accès au POF

**Lien :** https://pof.interieur.gouv.fr

Dans le cadre de la connexion d'un opérateur funéraire au portail des opérations funéraires (POF), l'employeur doit vérifier le compte et valider l'accès de ce dernier au portail.

Cette validation se fait par le biais d'un mail envoyé à l'employeur sur son adresse mail.

**Cette adresse mail est celle qui a été communiquée par l'entreprise funéraire auprès des services de la préfecture au moment de l'instruction de son dossier d'habilitation**. Cette adresse est renseignée dans le référentiel des opérateurs funéraires à l'onglet « Ets gérant » au champ « courriel de l'établissement ».

N.B. : Dans le cas où l'adresse n'est pas ou plus la bonne, **nous vous invitons à prendre l'attache de la préfecture qui a délivré l'habilitation afin de procéder au changement de cette dernière.** 

Le mail de confirmation propose deux options :

- 1- Cliquer sur le lien de validation (et permettre ainsi la connexion de l'opérateur au POF) ;
- 2- Cliquer sur l'autre lien qui ne confirme pas l'identité de l'opérateur (ce qui aura pour conséquence le blocage du compte).

L'employeur aura à faire cette procédure à deux reprises, à savoir :

- Lors de la première connexion d'un OF au POF ;
- Tous les trois mois (pour le renouvellement de l'autorisation d'accès au POF d'un opérateur funéraire).

#### **Ci-dessous la procédure est présentée de façon détaillée**.

## **Etape 1 – L'opérateur se connecte sur le POF**

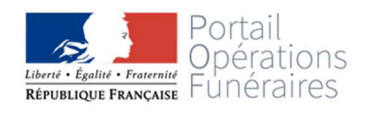

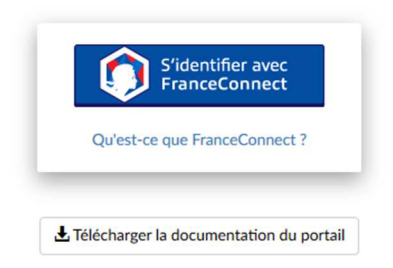

 $\Rightarrow$  Voir le guide relatif au POF, téléchargeable à l'URL suivante : https://pof.interieur.gouv.fr/ext/POFFront

#### **Etape 2 – Le message « compte en cours de confirmation » apparaît sur l'écran de l'opérateur**

 $\Rightarrow$  Après avoir renseigné les identifiants de l'entreprise funéraire (N° de SIRET et N° d'habilitation) et cliqué sur « suivant », le message ci-dessus s'affiche.

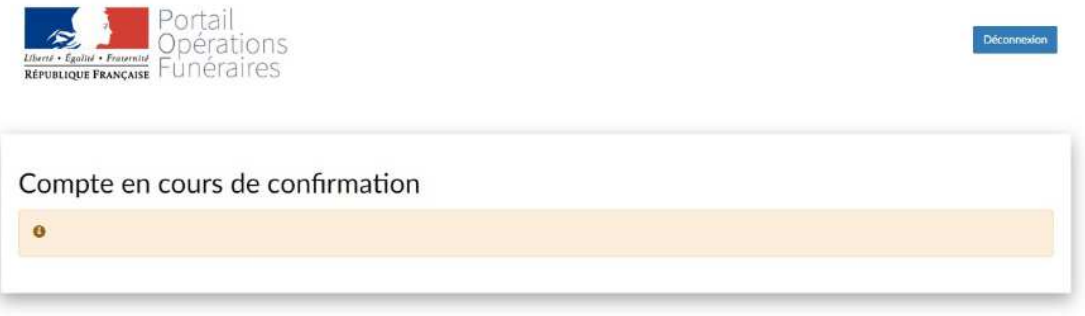

- $\Rightarrow$  Une fois que ce message s'affiche, un mail vous a été envoyé sur votre adresse mail afin que vous puissiez valider (ou non) l'accès de l'opérateur au POF. Veillez à bien vérifier dans vos ''courriers indésirables''.
- Si toutefois vous ne recevez pas de mail de confirmation, n'hésitez pas à **prendre l'attache de la préfecture** qui a délivré l'habilitation pour vérifier que l'adresse est la bonne (si ce n'est pas le cas, la modifier avec leur aide).
- $\Rightarrow$  Si l'adresse email renseignée par la préfecture est la bonne mais que vous ne recevez toujours pas de mail de confirmation, n'hésitez pas à prendre l'attache de la DGCL à l'adresse suivante : dgcl-rof-pof@dgcl.gouv.fr

#### **Etape 3 – Lorsque vous recevez le mail de confirmation**

Le mail de confirmation se présente sous la forme suivante :

\*Nom de l'opérateur qui se connecte\* vient d'activer un compte associé à votre entreprise.

Si cette personne fait bien partie de votre entreprise, suivez ce lien. < Dans le cas contraire, cliquez ici pour verrouiller l'utilisateur Portail des opérations funéraires bloqué

Le responsable clique ici pour confirmer

Attention : si vous cliquez ici, le compte sera automatiquement Deux choix s'offrent à vous :

1) **Valider l'accès à l'opérateur** en cliquant sur le lien de confirmation (ce qui lui permettra d'accéder au POF). Ci-dessous le message qui apparaîtra sur la page lorsque l'employeur aura validé l'accès.

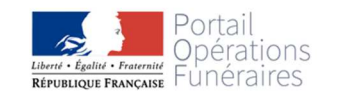

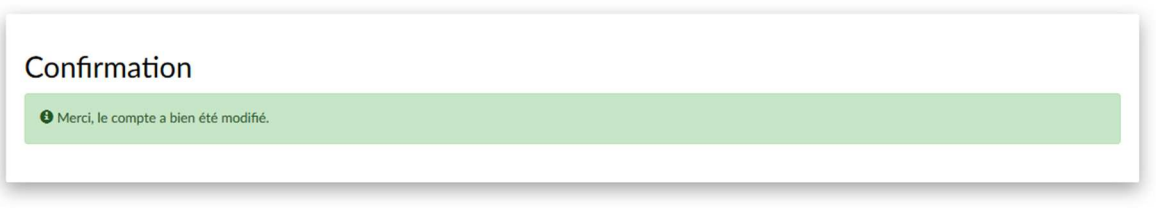

2) **Refuser l'accès à l'opérateur** en cliquant sur l'autre lien. Cela bloquera automatiquement son compte.

Erreur: POF\_ERR\_VERROUILLAGE : Ce compte est verrouillé pour cet opérateur funéraire.

Dans le cas où vous cliquez sur ce lien par erreur et que le compte est bloqué, n'hésitez pas à contacter la DGCL (dgcl-rof-pof@dgcl.gouv.fr) afin que le support procède au déblocage du compte.

#### **Etape 4 – Lorsque le compte est validé, l'opérateur peut se connecter de nouveau au POF**

Une fois que cette procédure a été suivie, l'opérateur pourra se connecter sur le POF.

La procédure de reconnaissance de l'opérateur par le dirigeant de l'entreprise doit être renouvelée tous les trois mois.